## **Home Page Guide**

1. View a listing of accounts accessible within Online Banking.

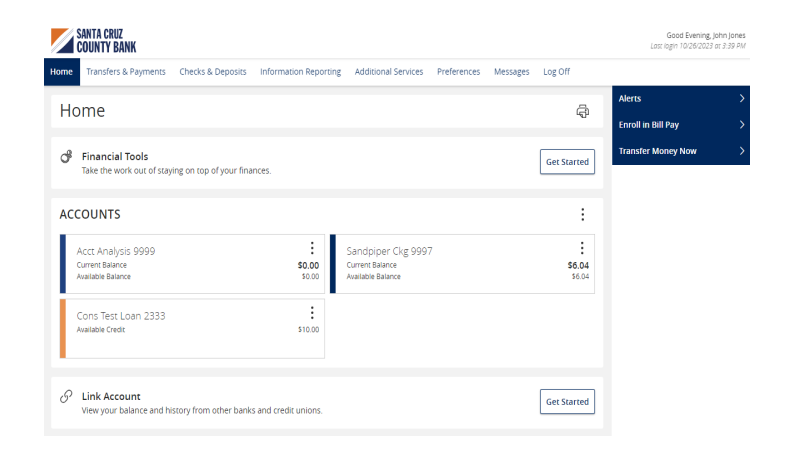

2. Select the 'Options' icon next to each account to reveal multiple available quick actions.

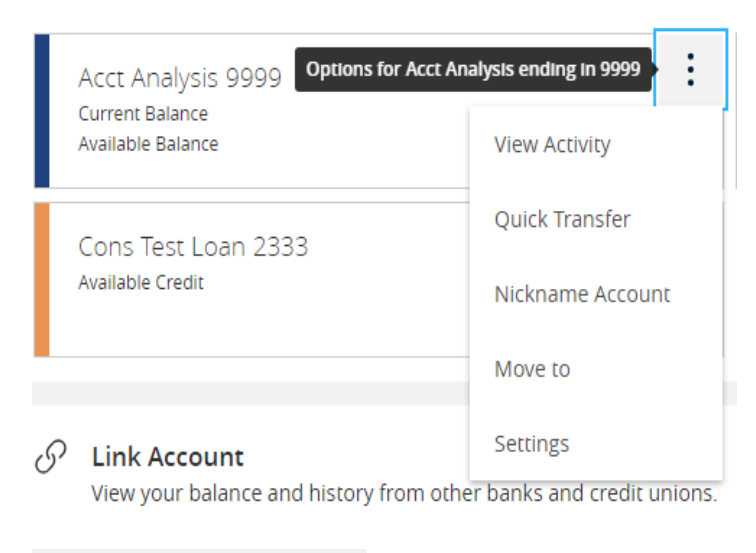

Select and drag any account to the envelope icon which appears at the bottom right side of the screen to create a new account group.

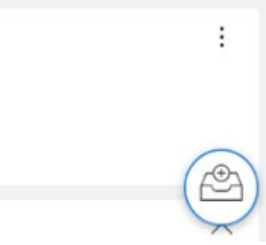

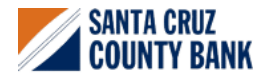

**Questions? We're here to help. eBanking@sccountybank.com. 831.457.5000 option 1**

## **Home Page Guide**

4. The new group created can be renamed. Additional accounts may be dragged into the new group or additional groups created.

**NOTE:** Additional account(s) may be moved into the newly created group or additional group(s) may be created if needed by repeating step 6.

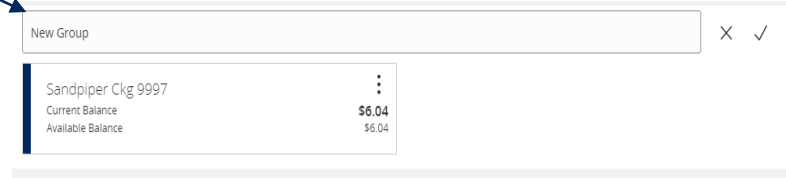

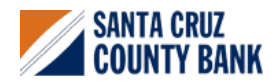